## eSettlements - Enter a PO Invoice

This quick reference guide (QRG) provides an overview and steps for entering a purchase order (PO) invoice into the eSettlements supplier portal.

The target audience for this QRG is all external suppliers who participate in Harris Health System's eSettlements program who have access to enter invoices.

## **Overview**

eSettlements is a process that allows you to enter and monitor invoices on a daily basis through a portal, resulting in more timely payments when all information is entered correctly. You can view the payment status of each invoice online and you no longer have to submit invoices via US mail unless Harris Health System requests it.

## **Enter a PO Invoice**

**Note:** Refer to **QRG - External Web Link** to access the eSettlements login page.

1. In the eSettlements login page, enter your User ID and Password, then Already a Bidder or Supplier? click Sign In. Login here as an existing User. User ID Password Sign In ? I forgot my password 2. In the eSettlements menu in the left Menu pane, click Self-Service Invoice. Search: (%) **Note:** Click the **gray triangle** to the left eSettlements of eSettlements to expand the menu, if Supplier Information needed. ▶ Invoices Supplier Dashboard Self-Service Invoice 3. On the Invoice Actions page, click Self-Service Invoice Create Invoice. Invoice Actions Create Invoice View Invoice Create a new View and modify invoice. (Initiated E have not become Status onl vouchers in the the syster system yet.

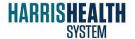

## eSettlements - Enter a PO Invoice

4. In the **Buyer** field, enter **Harris** and Invoice Header Information ( \*Supplier SetID SHARE Q oucher ID NEXT press **Enter**. \*Supplier YOUR COMPANY NAME Location 001 YOUR COMPANY ADDRESS Currency USD Q US Dollar 5. Enter your company's **Invoice ID**. \*Invoice Date 01 VAT Treatment Group Click Copy from a Purchase Order. Add a New Invoice Line Copy from a Packing Slip 7. In the Look Up a Purchase Order page, Look Up A Purchase Order enter 10000 for the PO Unit. Search Criteria ? Buyer 10000 Harris County Hospital Dist PARTSSOURCE INC Supplier 0000005389 **8.** Enter or select the **PO Number**. PO Unit 10000 Harris County Hospital Dist PO Number 0001296110 \*PO Date No Date PO Buver 9. Click Search. Q Item ID Description Q Search Results Display ODetail Clear **10.** Check the **box** for the line with the purchase order. Select PO Business Unit Purchase Order PO Date Supplier Supplier Name ✓ 0001198533 01/30/2017 0000005389 Your Company Name **11.** Click **Copy to Invoice**. Copy To Invoice Personalize | Find | View All | 🗗 | 🎆 First **12.** In the Invoice Details section, confirm Invoice Lines Additional Information PO Details Receiver Details the populated line information and Unit Price \*Merchandise Amt Currency Item ID Quantity UOM Q Tab Elect Adapter to Lead, pac Q 1.0000 PK Q **Total Amount.** Settlement Information ② Total Amount Payment Terms NET 30 24.98 USD 🗘 Payment Method System Check 13. Click Save and Submit. Misc. Charge Amount 0.00 USD 🛒 Gross Amount 24.98 USD **Note:** To save the invoice without Save and Submit Save for Later Attachments submitting it, click Save for Later. *Note:* If you receive the error message below after Note: Once submitted, you can view the clicking Save and Submit, your agreement does not invoice but cannot edit or delete it (see allow standard vouchers (non-PO invoices). Return to eSettlements QRG - Viewing PO step 6 and select a valid PO. Invoices.) Message Standard vouchers are not allowed; therefore matching is required: no purchase order ID exists. (18052,172) The agreement does not support standard vouchers so all invoices being uploaded require a purchase order

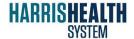